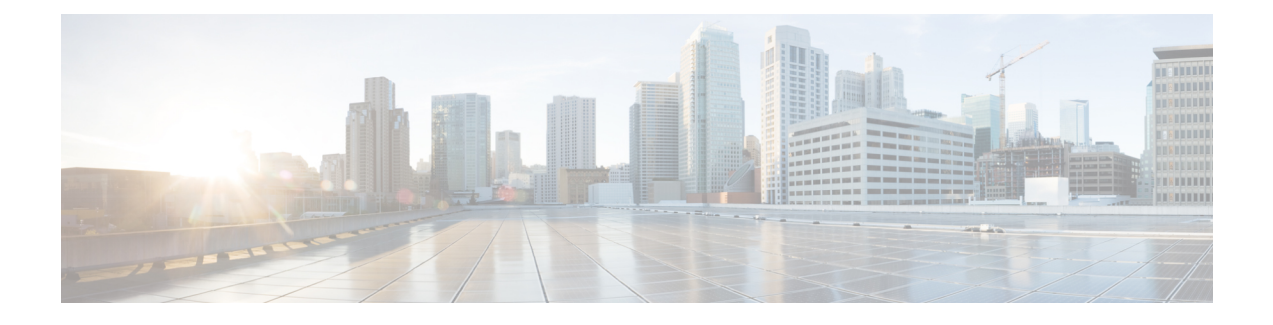

# **Configuring Hadoop Cluster Profile Templates**

This chapter contains the following sections:

- Hadoop Cluster Profile [Templates,](#page-0-0) page 1
- Creating a Hadoop Cluster Profile [Template,](#page-1-0) page 2
- Cloning a Hadoop Cluster Profile [Template,](#page-15-0) page 16

# <span id="page-0-0"></span>**Hadoop Cluster Profile Templates**

The Hadoop cluster profile template specifies the number of nodes in the cluster and takes care of provisioning and configuring the Hadoop cluster services. Numerous Apache Software Foundation projects develop and comprise the services required to deploy, integrate, and work with Hadoop. Some Hadoop distributions support only a subset of these services, or may have their own distribution-specific services.

Each of the following has been developed to deliver an explicit function:

- HDFS
- CLDB
- YARN
- ZooKeeper
- HBase
- Hive
- Oozie
- Hue
- Spark
- Key-Value Store Indexer
- Solr
- Sqoop
- Impala
- Flume
- PIG
- MAHOUT
- Falcon
- Tez
- Storm
- Ganglia

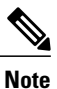

You are not allowed to deselect some of the services because to create a Hadoop cluster, it is necessary to have these services enabled.

# <span id="page-1-0"></span>**Creating a Hadoop Cluster Profile Template**

**Step 1** On the menu bar, choose **Solutions** > **Big Data Containers**.

- **Step 2** Click the **Hadoop Cluster Profile Templates** tab.
- **Step 3** Click **Add (+)**.
- **Step 4** On the **Hadoop Cluster Profile Template** page of the **Create Hadoop Cluster Profile Template** wizard, complete the following fields:

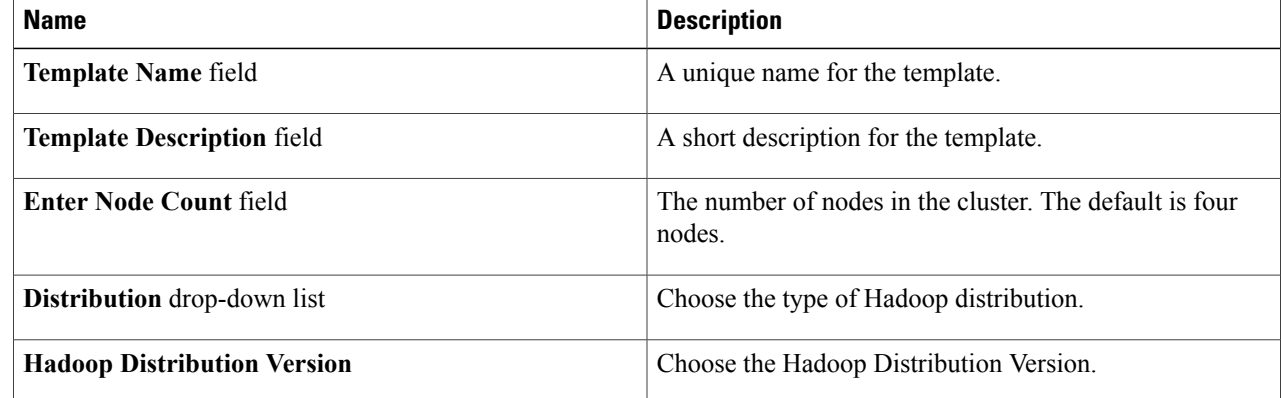

**Step 5** Click **Next**.

#### **What to Do Next**

Create a Services Selection policy.

### **Creating a Services Selection Policy**

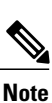

The cluster policy contains the Hadoop cluster services that you want to enable in the Hadoop cluster.

The **Service Selection Page** displays the Hadoop cluster services depending on the Hadoop distribution that you select before on the **Hadoop Cluster Profile Template** page.

**Step 1** On the **Services Selection Policy** page of the **Create Hadoop Cluster Profile Template** wizard, check the check box for the optional Hadoop cluster services that you want to enable in your cluster. Some Hadoop cluster services are required for the distribution and cannot be disabled. The available Hadoop cluster services include the following:

- **HDFS**—A file system that spans all nodes in a Hadoop cluster for data storage. This service replicates data across multiple nodes to avoid data loss.
- **CLDB**—A MapR specific management service that keeps track of container locations and the root of volumes.
- **YARN—** A resource-management platform responsible for managing compute resources in clusters and using them for scheduling users' applications.
- **ZooKeeper**—An infrastructure for cross-node synchronization that can be used by applicationsto ensure that tasks across the cluster are serialized or synchronized.
- **HBase**—A high speed read and write column-oriented database.
- **Hive**—The query engine framework for Hadoop that facilitates easy data summarization, ad-hoc queries, and the analysis of large datasets stored in HDFS and HBase. With SQL-like semantics, Hive makes it easy for RDBMS users to transition into querying unstructured data in Hadoop.
- **Oozie**—A workflow environment for coordinating complex data processing operations.
- Hue—An interface that aggregates the most common Hadoop components to improve user experience and to enable users to avoid the underlying complexity and the command line interface.
- **Spark**—An open-source data analytics cluster computing framework.
- **Key-Value Store Indexer**—A method for indexing data across the cluster.
- **SOLR**—A method for searching data across the cluster.
- **Sqoop**—A client-server tool that transfers bulk data between Hadoop and structured datastores, such as relational databases.
- **Impala**—A massively parallel processing (MPP) SQL query engine that runs natively in Apache Hadoop.
- **Flume**—A distributed, reliable, and available service for efficiently collecting, aggregating, and moving large amounts of streaming data into the Hadoop Distributed File System (HDFS).
- **PIG**—A platform for analyzing large data sets that consists of a high-level language for expressing data analysis programs. It allows developers to write complex MapReduce transformations using a simple scripting language.
- **MAHOUT—A** library of scalable machine learning algorithms that provide the data science tools for clustering, classification, and collaborative filtering to automatically find meaningful patterns.
- **Falcon**—Simplifies the development and management of data processing and provides out-of-the-box data management services.
- **Tez**—An extensible framework for building high performance batch and interactive data processing applications, coordinated by YARN in Apache Hadoop.
- **Storm**—A distributed real-time computation system for processing large volumes of high-velocity data..
- **Ganglia**—A scalable distributed system monitoring tool for high-performance computing systems such as clusters and grids.

**Step 2** Click **Next**.

#### **What to Do Next**

Configure the Rack Assignment policy.

### **Configuring the Rack Assignment Policy**

**Step 1** On the **Rack Assignment Policy** page of the **Create Hadoop Cluster Profile Template** wizard, do one of the following:

- To create one or more custom Hadoop node configure policies, click **Add (+)** and continue with Step 2.
- To modify the default Hadoop node configure policy, choose the policy in the table and click **Edit**. For information about the fields in the **Edit Hadoop Node Configure Policy Entry** dialog box, see Step 2.
- **Step 2** In the **Add Entry to Hadoop Node Configure Policy** dialog box, do the following:
	- a) In the **Rack Name** field, enter the name of the rack server.
	- b) In the **DataNodes** field, click **Select** and check the checkbox for each node that you want to configure on that server. Some Hadoop cluster services require a minimum number of nodes. For example, Zookeeper requires a minimum of 3 nodes. **Note**
	- c) Click **Submit**.
- **Step 3** Click **Next**.

#### **What to Do Next**

Configure the HDFS policy.

### **Configuring the HDFS Policy**

**Step 1** On the **HDFS Policy** page of the **Create Hadoop Cluster Profile Template** wizard, click the row in the table with the node for which you want to change the HDFS policy configuration and click **Edit**.

If you do not see a node you need for HDFS on this page, click **Back** to return to the **Select Nodes for Rack Server** page and add the node there.

 $\mathbf I$ 

**Step 2** In the **Edit HDFS Policy Entry** dialog box, review and, if required, change the following fields:

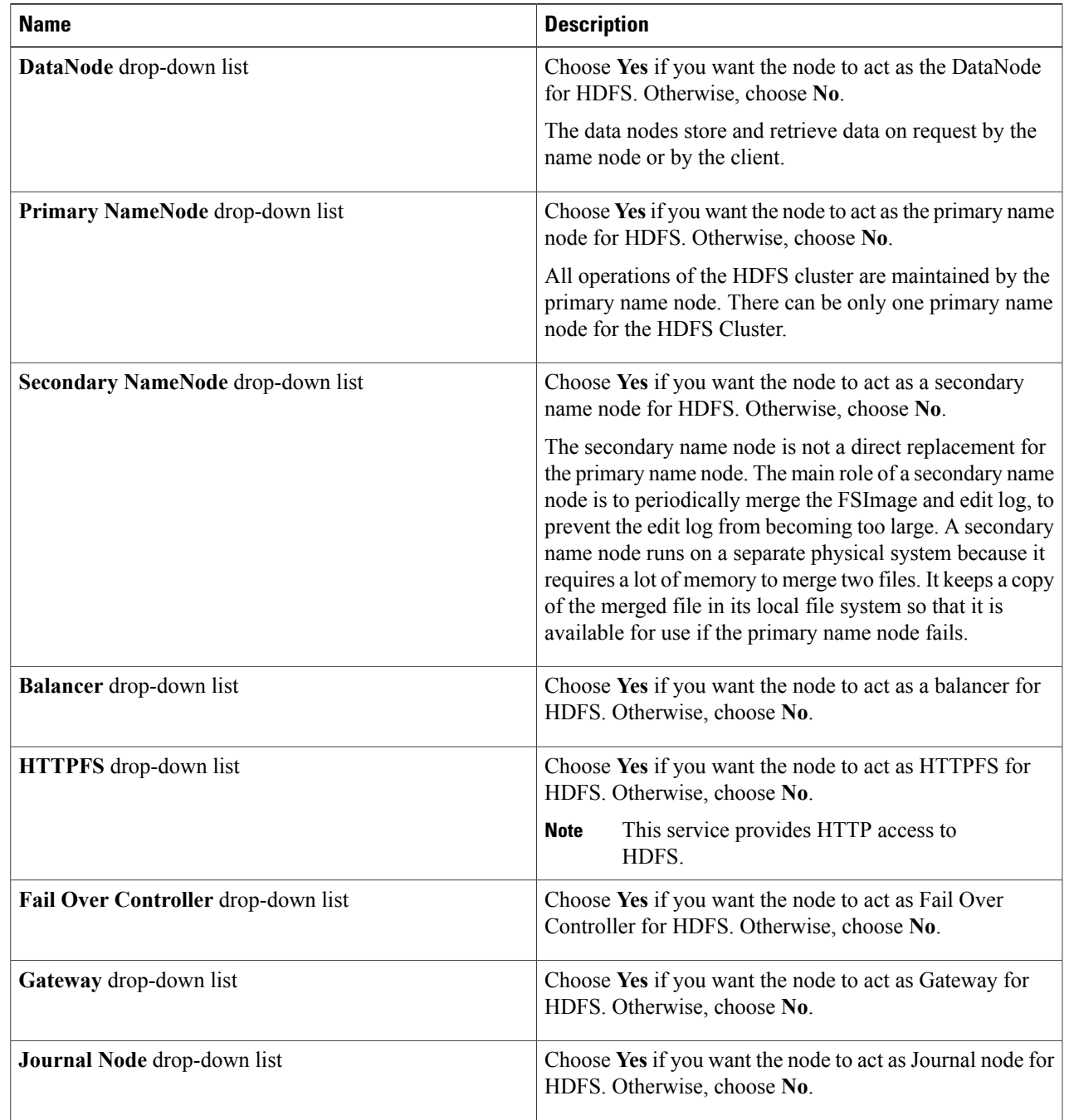

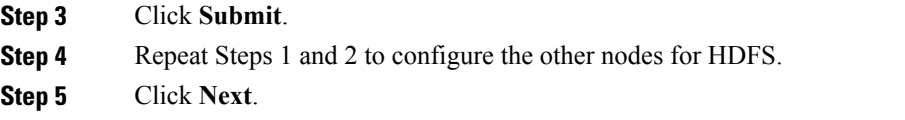

#### **What to Do Next**

Configure the CLDB policy.

### **Configuring the CLDB Policy**

**Step 1** On the **CLDB Policy** page of the **Create Hadoop Cluster Profile Template** wizard, click the row in the table with the node for which you want to change the CLDB policy configuration and click **Edit**. If you do not see a node you need for CLDB on this page, click **Back** to return to the **Select Nodes for Rack Server** page and add the node there. **Step 2** In the **Edit CLDB Policy Entry** dialog box, choose **Yes** if you want the node to act as a CLDB agent.

- 
- **Step 3** Click **Submit**.
- **Step 4** Repeat Steps 1 and 2 to configure the other nodes for CLDB.
- **Step 5** Click **Next**.

#### **What to Do Next**

Configure the YARN policy.

### **Configuring the YARN Policy**

**Step 1** On the **YARN Policy** page of the **Create Hadoop Cluster Profile Template** wizard, click the row in the table with the node for which you want to change the YARN policy configuration and click **Edit**. If you do not see a node you need for the YARN policy on this page, click **Back** to return to the **Select Nodes for Rack Server** page and add the node there.

**Step 2** In the **Edit YARN Policy Entry** dialog box, review and, if required, change the following fields:

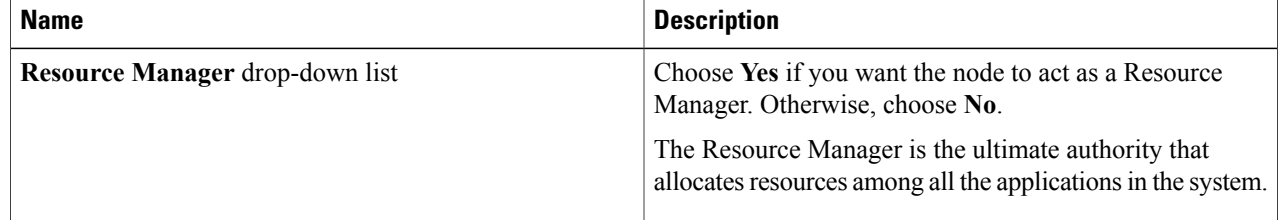

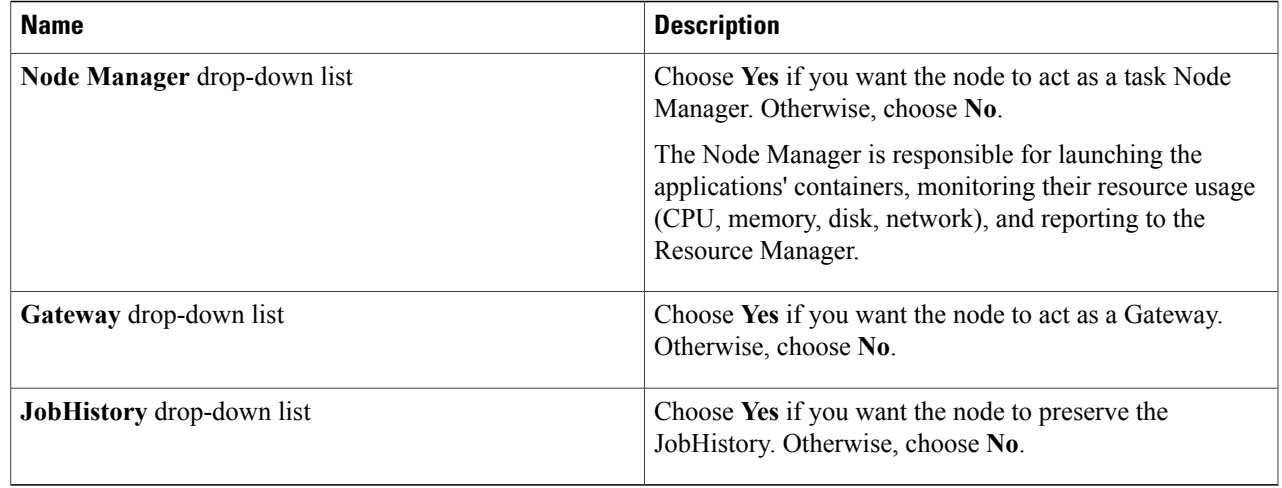

#### **Step 3** Click **Submit**.

- **Step 4** Repeat Steps 1 and 2 to configure the other nodes for Yarn.
- **Step 5** Click **Next**.

#### **What to Do Next**

Configure the ZooKeeper policy.

### **Configuring the ZooKeeper Policy**

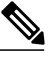

**Note** You must configure a minimum of three nodes for ZooKeeper.

**Step 1** On the **ZooKeeper Policy** page of the **Create Hadoop Cluster Profile Template** wizard, click the row in the table with the node for which you want to change the ZooKeeper policy configuration and click **Edit**. If you do not see a node you need for ZooKeeper on this page, click **Back** to return to the **Select Nodes for Rack Server** page and add the node there.

- **Step 2** In the **Edit ZooKeeper Policy Entry** dialog box, choose **Yes** to make the node to act as a ZooKeeper.
- **Step 3** Click **Submit**.
- **Step 4** Repeat Steps 1 and 2 to configure the other nodes for ZooKeeper.
- **Step 5** Click **Next**.

#### **What to Do Next**

Configure the HBase policy.

### **Configuring the HBase Policy**

- **Step 1** On the **HBase Policy** page of the **Create Hadoop Cluster Profile Template** wizard, click the row in the table with the node for which you want to change the HBase policy configuration and click **Edit**. If you do not see a node you need for HBase on this page, click **Back** to return to the **Select Nodes for Rack Server** page and add the node there.
- **Step 2** In the **Edit HBase Policy Entry** dialog box, review and, if required, change the following fields:

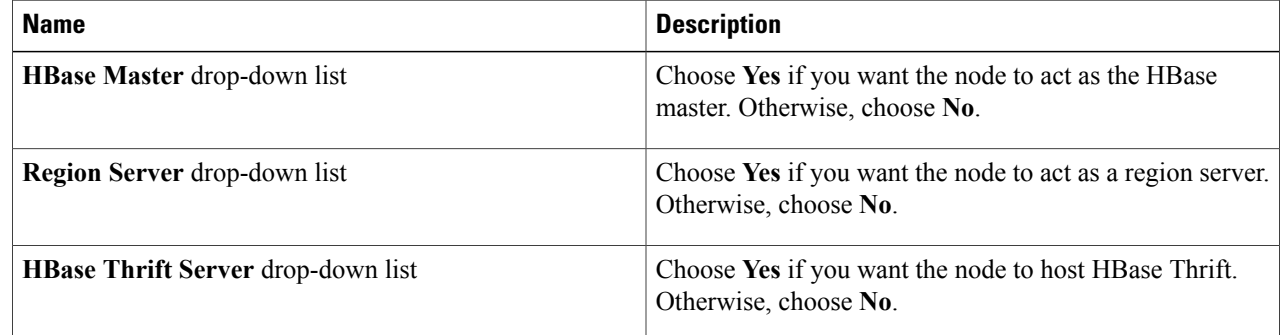

- **Step 3** Click **Submit**.
- **Step 4** Repeat Steps 1 and 2 to configure the other nodes for HBase.
- **Step 5** Click **Next**.

### **What to Do Next**

Configure the Hive policy.

### **Configuring the Hive Policy**

**Step 1** On the **Hive Policy** page of the **Create Hadoop Cluster Profile Template** wizard, click the row in the table with the node for which you want to change the Hive policy configuration and click **Edit**. If you do not see a node you need for Hive on this page, click **Back** to return to the **Select Nodes for Rack Server** page and add the node there.

**Step 2** In the **Edit Hive Policy Entry** dialog box, review and, if required, change the following fields:

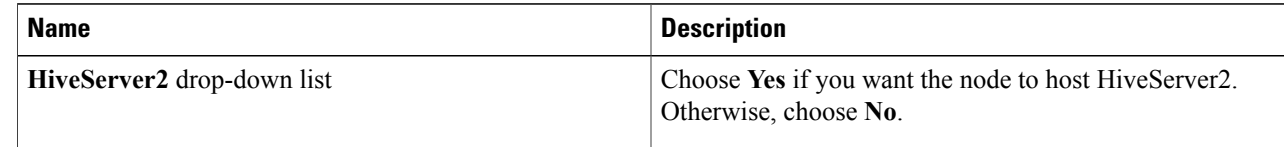

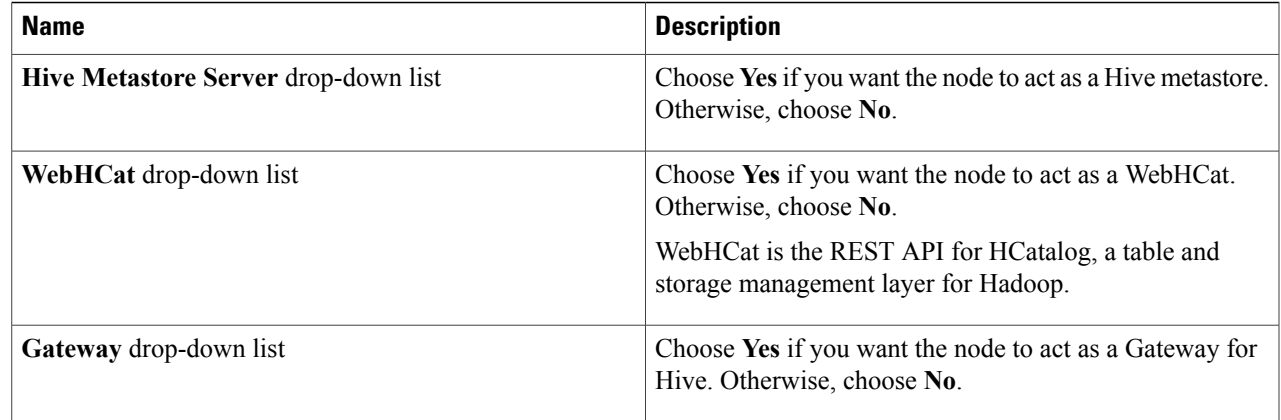

#### **Step 3** Click **Submit**.

**Step 4** Repeat Steps 1 and 2 to configure the other nodes for Hive.

**Step 5** Click **Next**.

### **What to Do Next**

Configure the Oozie policy.

### **Configuring the Oozie Policy**

**Step 1** On the **Oozie Policy** page of the **Create Hadoop Cluster Profile Template** wizard, click the row in the table with the node for which you want to change the Oozie policy configuration and click **Edit**. If you do not see a node you need for Oozie on this page, click **Back** to return to the **Select Nodes for Rack Server** page and add the node there.

**Step 2** In the **Edit Oozie Policy Entry** dialog box, click **Yes** to make the node to act as an Oozie server.

- **Step 3** Repeat Steps 1 and 2 to configure the other nodes for Oozie.
- **Step 4** Click **Next**.

Ι

### **What to Do Next**

Configure the Hue policy.

### **Configuring the Hue Policy**

**Step 1** On the **Hue Policy** page of the **Create Hadoop Cluster Profile Template** wizard, click the row in the table with the node for which you want to change the Hue policy configuration and click **Edit**. If you do not see a node you need for Hue on this page, click **Back** to return to the **Select Nodes for Rack Server** page and add the node there. **Step 2** In the **Edit Hue Policy Entry** dialog box, do the following: a) From the **Hue Server** drop-down list, choose **Yes** if you want the node to act as a Hue server. b) From the **BeesWax Server** drop down-list, choose **Yes** if you want the node to act as a BeesWax server. c) From the **Kt Renewer** drop down-list, choose **Yes** if you want the node to act as a Kt Renewer. d) Click **Submit**. **Step 3** Repeat Steps 1 and 2 to configure the other nodes for Hue. **Step 4** Click **Next**.

#### **What to Do Next**

Configure the Spark policy.

### **Configuring the Spark Policy**

**Step 1** On the **Spark Policy** page of the **Create Hadoop Cluster Profile Template** wizard, click the row in the table with the node for which you want to change the Spark policy configuration and click **Edit**. If you do not see a node you need for Spark on this page, click **Back** to return to the **Select Nodes for Rack Server** page and add the node there.

**Step 2** In the **Edit Spark Policy Entry** dialog box, review and, if required, change the following fields:

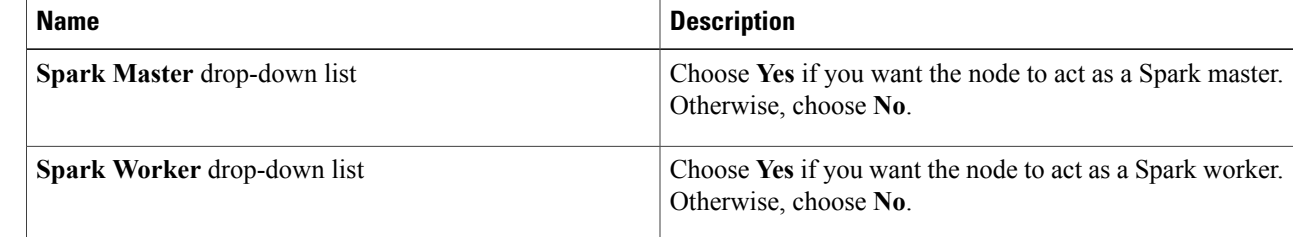

- **Step 3** Click **Submit**.
- **Step 4** Repeat Steps 1 and 2 to configure the other nodes for Spark.
- **Step 5** Click **Next**.

#### **What to Do Next**

Configure the KSIndexer policy.

### **Configuring the Key-Value Store Indexer Policy**

**Step 1** On the **Key-Value Store Indexer Policy** page of the **Create Hadoop Cluster Profile Template** wizard, click the row in the table with the node for which you want to change the Key-Value Store Indexer policy configuration and click **Edit**. If you do not see a node you need for KSIndexer on this page, click **Back** to return to the **Select Nodes for Rack Server** page and add the node there. **Step 2** In the **Edit KSIndexer Policy Entry** dialog box, choose **Yes** if you want the node to act as a KSIndexer server. **Step 3** Click **Submit**.

**Step 4** Repeat Steps 1 and 2 to configure the other nodes for KSIndexer.

**Step 5** Click **Next**.

#### **What to Do Next**

Configure the Solr policy.

### **Configuring the Solr Policy**

**Step 1** On the **Solr Policy** page of the **Create Hadoop Cluster Profile Template** wizard, click the row in the table with the node for which you want to change the Solr policy configuration and click **Edit**. If you do not see a node you need for Solr on this page, click **Back** to return to the **Select Nodes for Rack Server** page and add the node there.

**Step 2** In the **Edit Solr Policy Entry** dialog box, choose **Yes** if you want the node to act as a Solr server.

- **Step 3** Click **Submit**.
- **Step 4** Repeat Steps 1 and 2 to configure the other nodes for Solr.
- **Step 5** Click **Next**.

#### **What to Do Next**

Configure the Sqoop policy.

### **Configuring the Sqoop Policy**

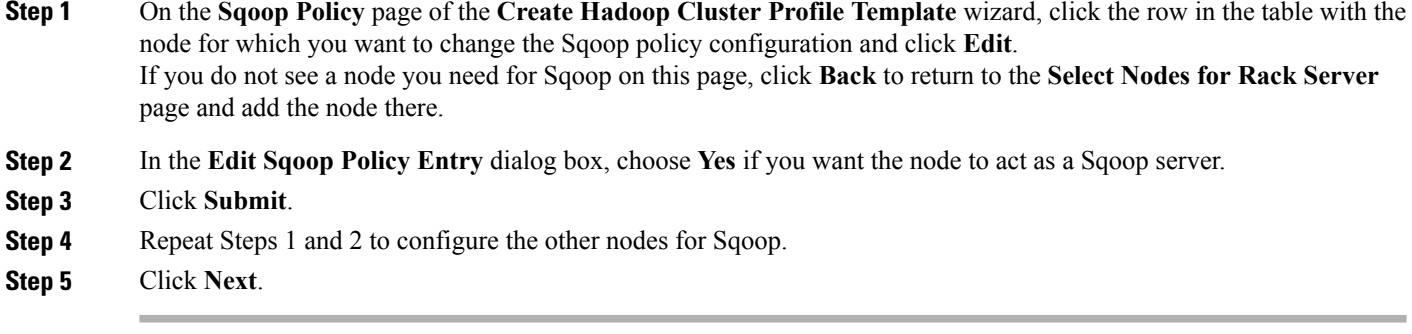

#### **What to Do Next**

Configure the Impala policy.

## **Configuring the Impala Policy**

**Step 1** On the **Impala Policy** page of the **Create Hadoop Cluster Profile Template** wizard, click the row in the table with the node for which you want to change the Impala policy configuration and click **Edit**. If you do not see a node you need for Impala on this page, click **Back** to return to the **Select Nodes for Rack Server** page and add the node there.

- **Step 2** In the **Edit Impala Policy Entry** dialog box, do the following:
	- a) from the **Impala StateStore** drop-down list, choose **Yes** if you want the node to act as an Impala Statestore.
	- b) From the **Impala Catalog Server** drop-down list, choose **Yes** if you want the node to act as an Impala catalog server. The other fields in this dialog box are for your information only.
	- c) Click **Submit**.
- **Step 3** Repeat Steps 1 and 2 to configure the other nodes for Impala.
- **Step 4** Click **Submit**.

#### **What to Do Next**

Configure the Flume policy.

### **Configuring the Flume Policy**

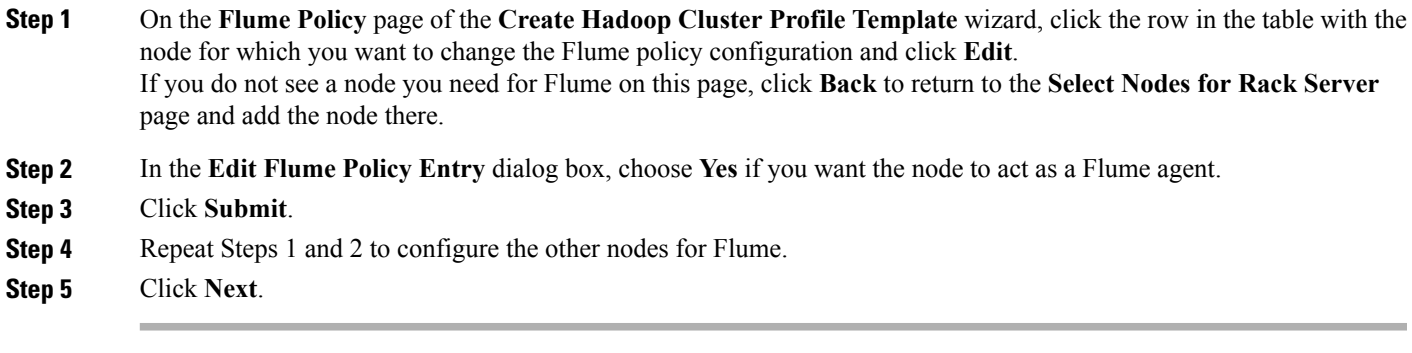

#### **What to Do Next**

Configure the PIG Policy.

### **Configuring the PIG Policy**

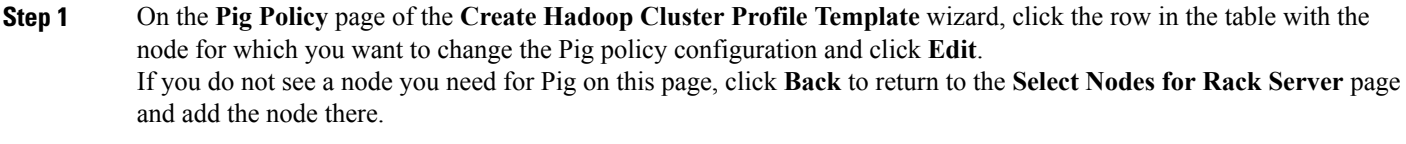

- **Step 2** In the **Edit Pig Policy Entry** dialog box, choose **Yes** if you want the node to act as a Pig agent.
- **Step 3** Click **Submit**.
- **Step 4** Repeat Steps 1 and 2 to configure the other nodes for Pig.
- **Step 5** Click **Next**.

#### **What to Do Next**

Configure the MAHOUT Policy.

# **Configuring the MAHOUT Policy**

**Step 1** On the **MAHOUT Policy** page of the **Create Hadoop Cluster Profile Template** wizard, click the row in the table with the node for which you want to change the MAHOUT policy configuration and click **Edit**. If you do not see a node you need for MAHOUT on this page, click **Back** to return to the **Select Nodes for Rack Server** page and add the node there.

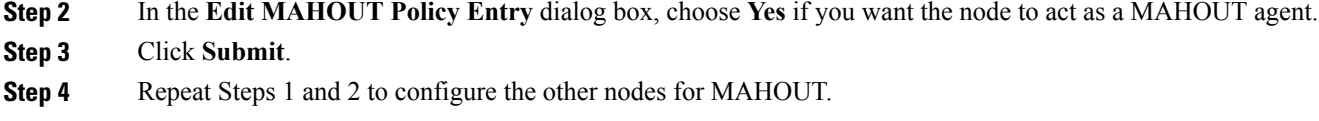

**Step 5** Click **Submit**.

#### **What to Do Next**

Configure a Falcon Policy.

### **Configuring the Falcon Policy**

**Step 1** On the **Falcon Policy** page of the **Create Hadoop Cluster Profile Template** wizard, click the row in the table with the node for which you want to change the Falcon policy configuration and click **Edit**. If you do not see a node you need for Falcon on this page, click **Back** to return to the **Select Nodes for Rack Server** page and add the node there.

- **Step 2** In the **Edit Falcon Policy Entry** dialog box, choose **Yes** if you want the node to act as a Falcon server and as the Falcon client from the **Falcon Server** and **Falcon Client** drop-down lists.
- **Step 3** Click **Submit**.
- **Step 4** Repeat Steps 1 and 2 to configure the other nodes for Falcon.
- **Step 5** Click **Submit**.

#### **What to Do Next**

Configure the Tez Policy.

### **Configuring the Tez Policy**

**Step 1** On the **Tez Policy** page of the **Create Hadoop Cluster Profile Template** wizard, click the row in the table with the node for which you want to change the Tez policy configuration and click **Edit**. If you do not see a node you need for Tez on this page, click **Back** to return to the **Select Nodes for Rack Server** page and add the node there.

- **Step 2** In the **Edit Tez Policy Entry** dialog box, choose **Yes** if you want the node to act as a Tez agent.
- **Step 3** Click **Submit**.
- **Step 4** Repeat Steps 1 and 2 to configure the other nodes for Tez.
- **Step 5** Click **Submit**.

### **What to Do Next**

Configure the Storm Policy.

### **Configuring the Storm Policy**

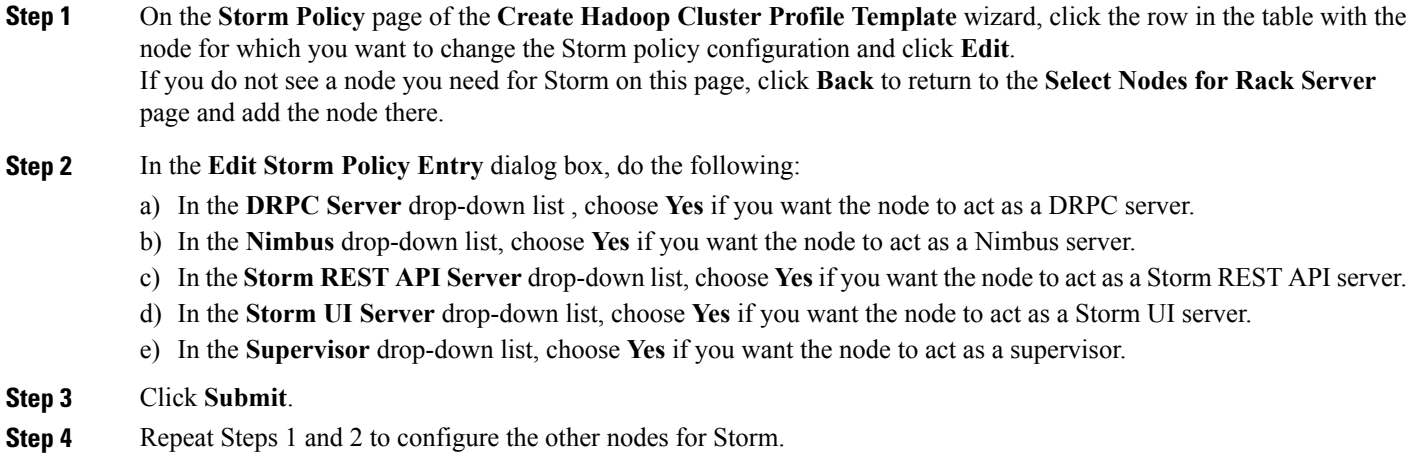

**Step 5** Click **Submit**.

### **What to Do Next**

Configure the Ganglia Policy.

### **Configuring the Ganglia Policy**

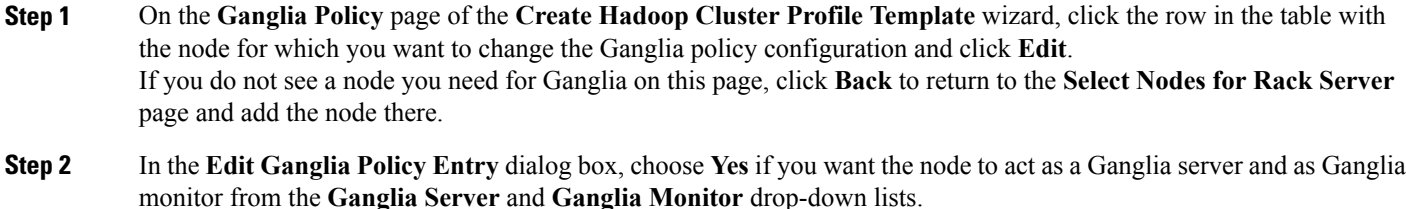

- **Step 3** Click **Submit**.
- **Step 4** Repeat Steps 1 and 2 to configure the other nodes for Ganglia.
- **Step 5** Click **Submit**.

Г

ı

# <span id="page-15-0"></span>**Cloning a Hadoop Cluster Profile Template**

- **Step 1** On the menu bar, choose **Solutions** > **Big Data Containers**.
- **Step 2** Click the **Hadoop Cluster Profile Template** tab.
- **Step 3** Click the row for the template that you want to clone.
- **Step 4** Click **Clone** .
- **Step 5** In the **Clone Hadoop Cluster Profile Template** dialog box, do the following:
	- a) Enter a unique name and description for the new Hadoop cluster profile template.
	- b) Click **Next**, review the information on each page, and modify, if required.
	- c) Click **Submit**.